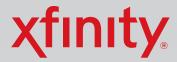

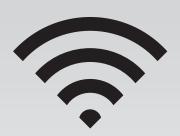

Wireless NetworkConnection and Troubleshooting Tips

Wireless Gateway 1 (Models TG852G, TG862G, SMCD3GNV, TC8305C)

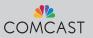

## Wireless Gateway Placement

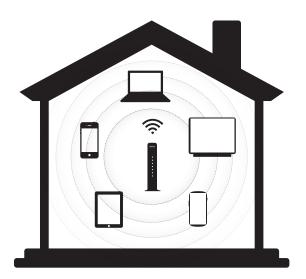

For best WiFi coverage, place your XFINITY Wireless Gateway in a central location, elevated off the floor.

For best WiFi reception and minimal interference, place your Wireless Gateway in an open area, **away from**:

- walls
- furniture
- · metal surfaces
- halogen/fluorescent lighting
- microwaves and other appliances
- windows

To learn more about your Wireless Gateway, visit www.xfinity.com/internethelp.

### Wireless Gateway Activation Process over WiFi

#### A. Plug In and Power Up

 Connect a coax cable from your cable wall outlet to the Cable/ RF In connection on your Wireless Gateway. Make sure this connection is finger tight.

**Note:** You may only need one coax cable for your Wireless Gateway connection, so select the length that best suits your needs.

- If you subscribe to Comcast Voice service, connect a telephone cord (not included) from your telephone into the Tel 1 connection on your Wireless Gateway. The Tel 1 LED on the front panel will light up.
   If you don't subscribe to Comcast Voice service, skip this step.
- 3. Insert the power cord into your Wireless Gateway, and plug into an electrical outlet.
  - a. The Power LED will light.
  - b. The US/DS and the Online
     LEDs will go through a
     series of blinking patterns
     in order to connect to the
     Comcast network properly.
     DO NOT proceed until both
     US/DS and the Online
     LEDs stop blinking and
     remain solid for at least 1
     minute. Do not unplug the
     Wireless Gateway during
     this process.

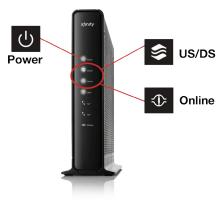

**Note:** This process may take up to **20 minutes,** as your device downloads the latest firmware.

#### **B.** Connect a WiFi Device

 Find your Network Name and Password printed on the side (or bottom) panel of your Wireless Gateway. You may want to write this information down.

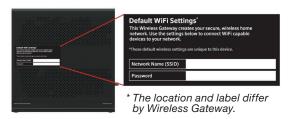

 On your WiFi device, go to the WiFi Settings and ensure WiFi is turned on. (Directions to access the WiFi settings for popular operating systems are below. If your operating system is not listed, refer to the manufacturer's guide.)

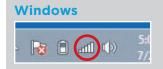

On your Windows® Desktop, click the Wireless Network icon.

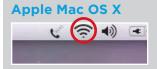

On your Mac® Desktop, click the WiFi icon.

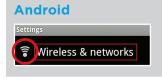

On your Android device, from the Apps screen, tap the Settings icon. Tap Wireless & Networks, then WiFi Settings.

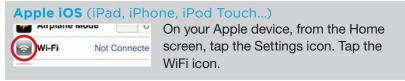

4

On your WiFi device, select your Wireless Gateway's Network Name.
 Note: Some WiFi devices may prompt for a PIN. If you see a
message similar to the box below, select 'Connect using a security
key instead' link.

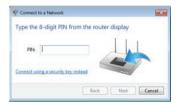

4. Enter your Network Password (also called Security Key) and click the confirmation button—usually labeled **Join**, **Connect**, or **OK**.

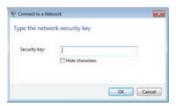

5. When your WiFi device is connected, you'll see a check mark (**Connected**, or other indication) next to your Network Name.

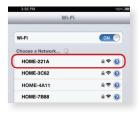

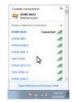

#### C. Activate Your Wireless Gateway & Internet Service

1. On the WiFi device that you just connected to your Wireless Gateway, open a web browser. You'll be directed to the "Activation" Welcome" page. If the "Activation Welcome" page doesn't launch, go to www.comcast.com/activate.

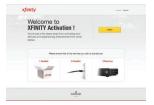

- Click Continue.
- 3. Enter your Comcast Account Number and Phone Number.

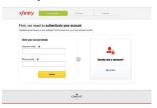

4. Please wait until you are prompted to create your **Comcast Username** and **Password**. Enter a Username and Password. Complete the security questions, and check the box that you agree to the Terms and Privacy policy. Then click Continue. (If you've already created a Comcast Username, click on sign in with your existing username.)

Note: Your Comcast Username will become your Comcast email address, as in [Username]@comcast.net. You may want to write down this important information.

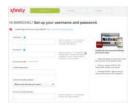

5. Your Wireless Gateway will begin the activation process and reboot. Your WiFi device will lose connection at this time.

#### D. Reconnect Your WiFi Device

- Watch the Power and US/DS LEDs on your Wireless Gateway's front panel. As you did previously, wait for both the US/DS and the Online LEDs to stop blinking and remain solid for at least 1 minute.
- On your WiFi device, go to the WiFi Settings and re-select your Wireless Gateway's Network Name. When your WiFi device is connected, you'll see a check mark (or other indication) next to your Network Name.

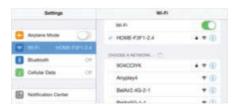

- 3. Close all open browser windows, and exit your browser application completely.
- 4. Now reopen your web browser. You may see the following pages immediately or once you navigate to a website. Click **Continue**.

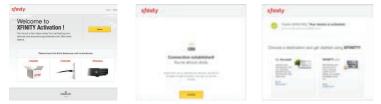

Congratulations! Your account is now activated. You'll see the confirmation page, indicating that you can now start using your XFINITY services.

For more information about your Wireless Gateway, visit **www.xfinity.com/internethelp**.

# Troubleshooting / Help / Self-Service Options

#### Where to Find Your Wireless Network Information

Your default wireless network settings are located on the bottom or side panel of your Wireless Gateway.

- Network Name (SSID)
- Password

For more information about your Wireless Gateway and self-service options, visit **www.xfinity.com/internethelp**.

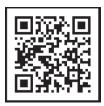

For additional help regarding your XFINITY® Internet service, please go to **www.xfinity.com/welcome**.

Windows is a registered trademark of Microsoft Corporation in the United States and other countries. Mac OS® and OS X® are registered trademarks of Apple Inc. IOS is a trademark or registered trademark of Cisco in the U.S. and other countries and is used under license. Android is a trademark of Google Inc. All trademarks are the property of their respective owners. © 2015 Comcast. All rights reserved.

**FNG WGXB2 01.15** 

ENG\_WGXB2\_0115.indd 8 11/26/14 10:28 AM